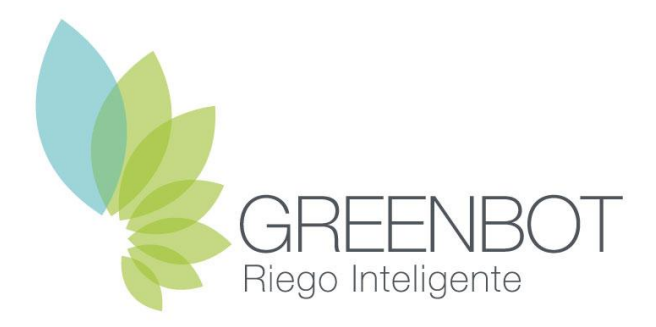

## Controlador de riego **Guía de Instalación Rápida v2.0**

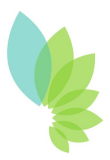

- El equipo puede ser instalado tanto en interiores como en exteriores.
- Fije el controlador en la pared con tornillos y tarugos de 6 u 8 mm en cada una de sus esquinas.
- Conecte las electroválvulas, bombas y sensores.
- Inserte los dos cables del transformador a la bornera de 24VAC y encienda el equipo.

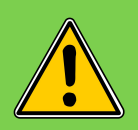

En nuestra web contamos con más guías con información sobre la instalación de electroválvulas, sensores y bombas.

## **Descargar la app móvil**

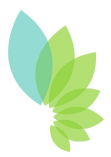

Descargue e instale desde Google Play o Apple Store la aplicación de Greenbot en su dispositivo.

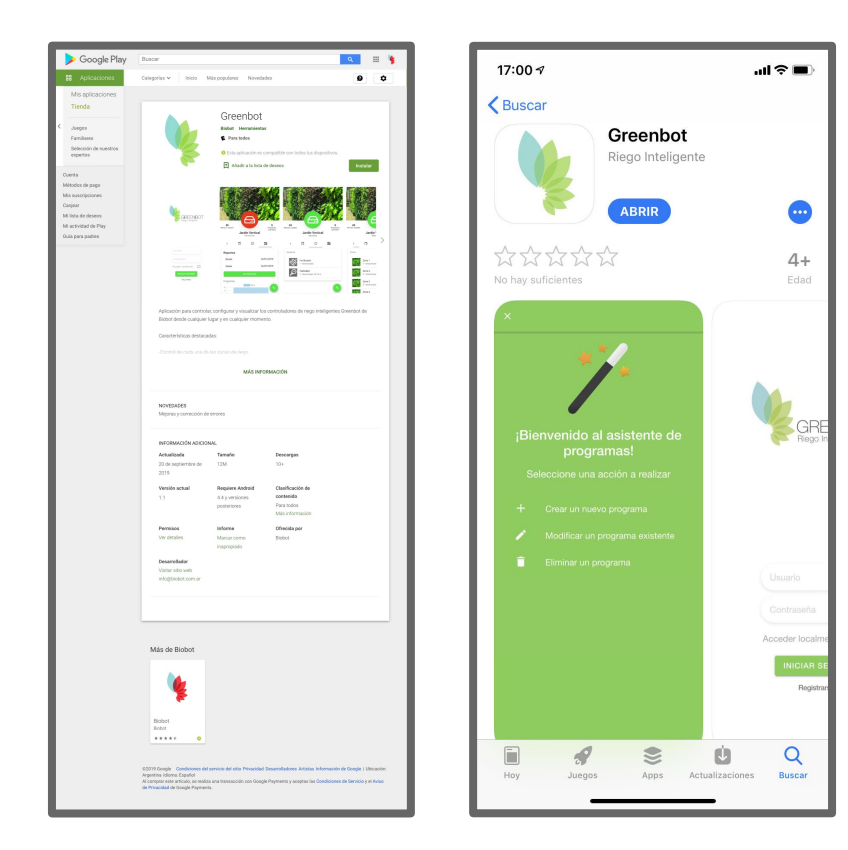

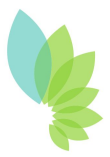

- Para configurar por primera vez el controlador, es necesario conectarse localmente.
- **● En los nuevos controladores Greenbot v2** la conexión local se realiza a través de Bluetooth, por lo que no es necesario seguir este paso:
	- **○ Sólo para los controladores Greenbot v1:**
		- El controlador emite una señal de WiFi con el nombre "Greenbot-<SN>", donde <SN> es el número de serie del equipo.
		- Conéctese a la señal de WiFi del controlador con su dispositivo móvil.

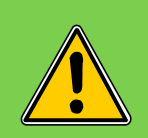

**Sólo para los controladores Greenbot v1:** Es posible que su dispositivo con Android le advierta que la señal de WiFi no tiene conexión a Internet y pida confirmar la conexión.

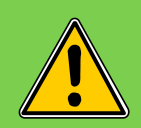

**Sólo para los controladores Greenbot v1:** Es aconsejable habilitar el modo avión y habilitar sólo el WiFi para conectarse al controlador. Una vez configurado, deshabilitar el modo avión.

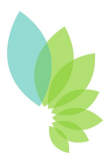

- Abra la aplicación de **Greenbot** en su dispositivo.
- En la pantalla inicial, seleccione "Acceder localmente". La aplicación buscará los controladores de riego disponibles automáticamente.
- Una vez detectado, seleccione el equipo e ingrese los datos de acceso. Por defecto los mismos son:
	- Usuario: admin
	- Contraseña: admin

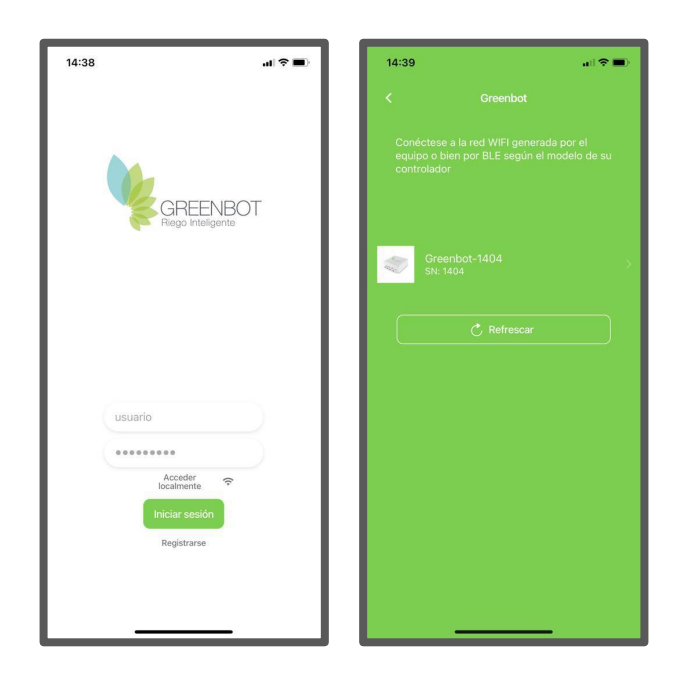

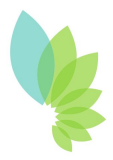

- Al ingresar localmente, seleccione el ícono de la varita mágica para abrir el menú de asistentes y elija la opción "Primera vez" .
- Complete en cada paso del asistente los datos solicitados y haga click en "Siguiente".

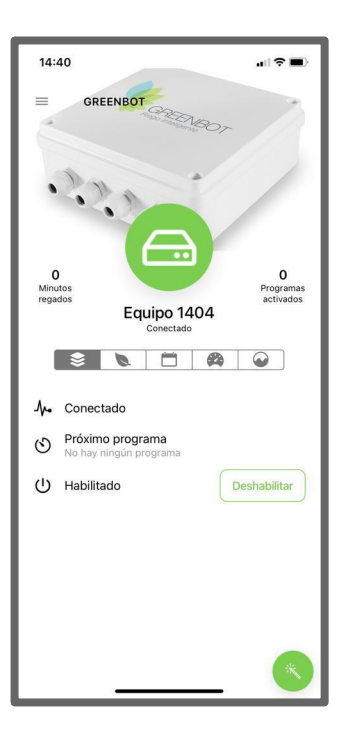

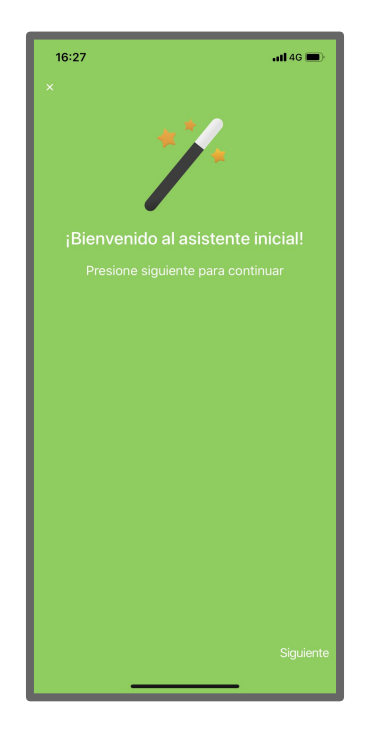

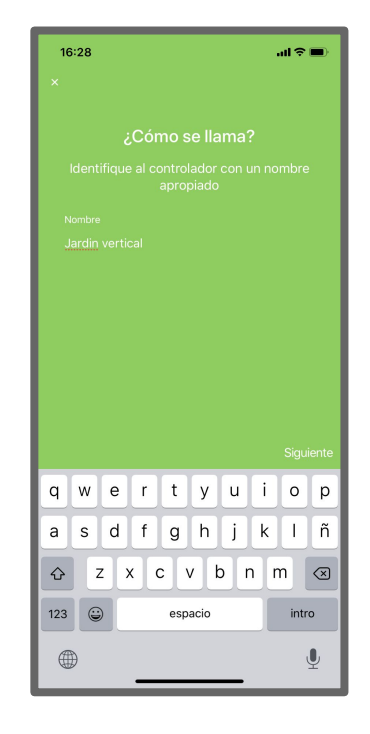

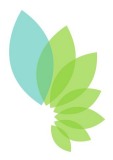

En caso de conexión WiFi, el controlador buscará automáticamente las redes WIFI disponibles. Seleccione el nombre de la red (SSID) indicando la contraseña asociada.

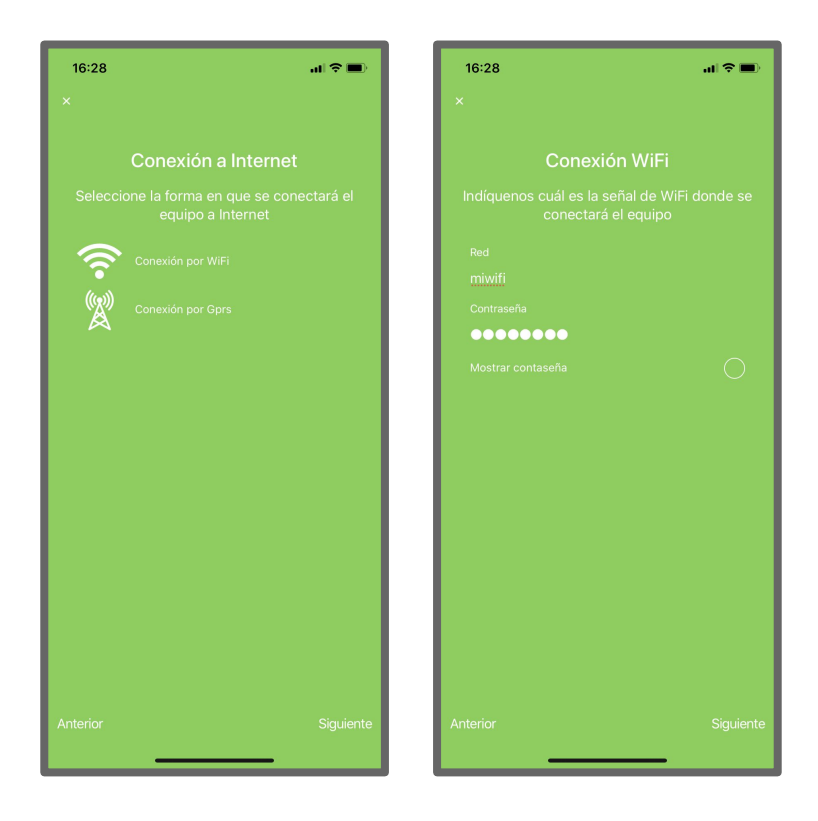

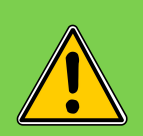

En caso de elegir una red WiFi no disponible, seleccione la última opción: "Otra red".

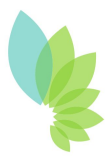

- Aplique los cambios y finalice el asistente.
- Cierre la sesión local para que se conecte a Internet por WiFi, según lo configurado.

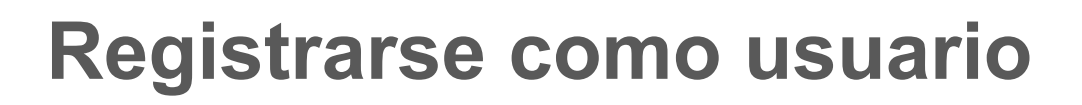

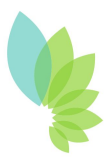

- Si es un nuevo usuario, seleccione "Registrarse" y complete los datos para crear una cuenta en Greenbot.
- Si ya está registrado, inicie sesión con su usuario y contraseña desde la aplicación o el panel de control con cualquier navegador web.

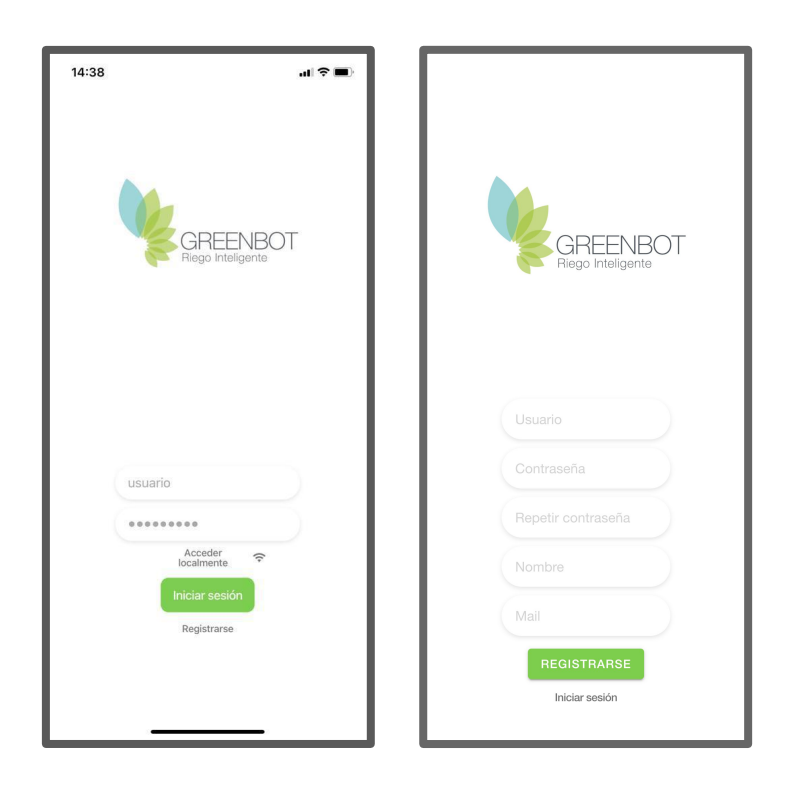

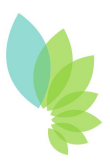

- Una vez conectado, elija el asistente de controladores y seleccione "Agregar un nuevo controlador".
- En cada pantalla deberá ingresar los datos básicos del nuevo equipo, junto con el número de serie y el código de activación.
- Aplique los cambios para completar el procedimiento.

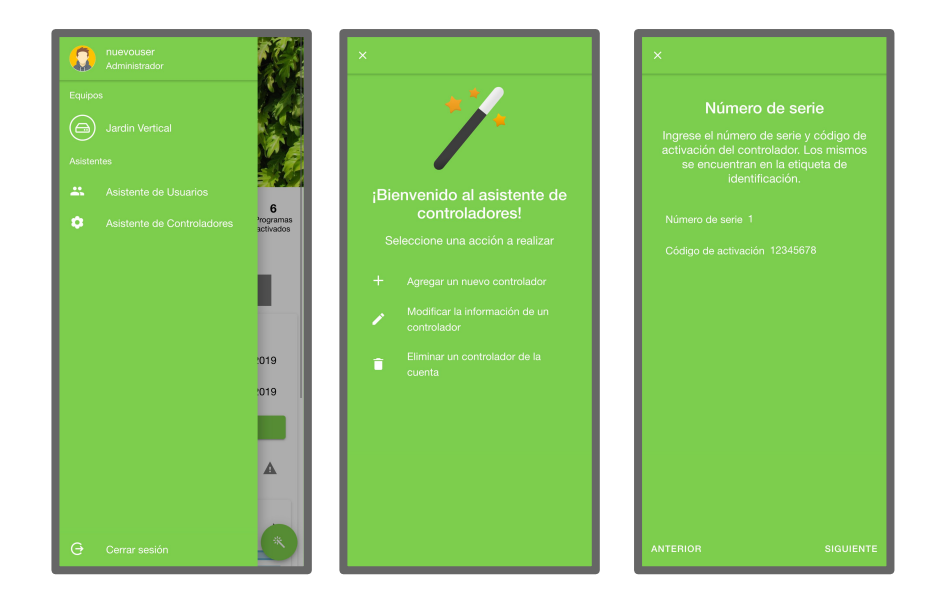

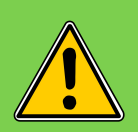

El número de serie y el código de activación están indicados en la tarjeta de identificación del equipo.

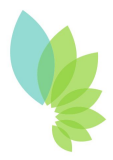

- Aguarde unos minutos hasta que el controlador se conecte y sincronice su configuración con nuestros servidores.
- El controlador cambiará su estado de "Sin comunicación" o "Sincronizando" (ícono amarillo) a "Conectado" (ícono verde).

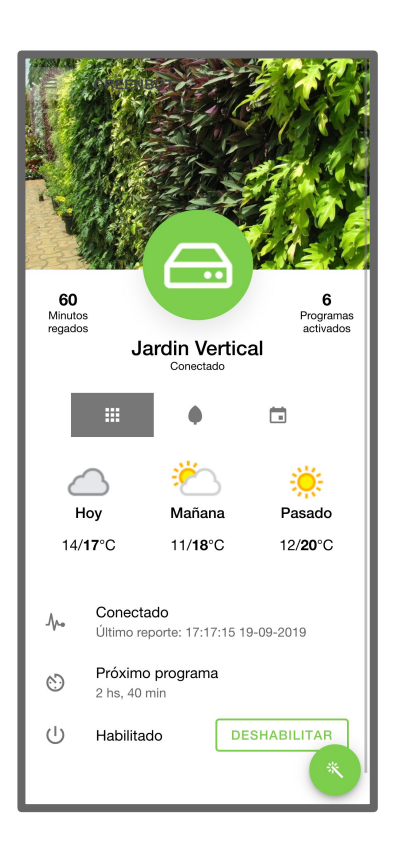

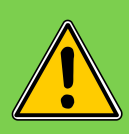

Verifique que dispone de señal de Wifi adecuada en el lugar donde está instalado el equipo.

## **¡Listo!**

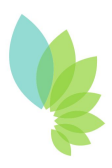

- ¡Listo! Ha completado con éxito la guía de instalación del controlador de riego.
- En nuestra web encontrará más guías y tutoriales.

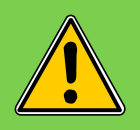

**¡Contáctenos!** soporte@greenbot.com.ar **greenbot.com.ar**